## **คูมือการใช Turnitin ในการเปดการใชงาน Quick Submit สําหรับอาจารย (Instructor)**

Quick Submit คือ หน้าที่การทำงานหนึ่งของโปรแกรม Turnitin ที่อนุญาตให้นำส่งไฟล์เข้าไปตรวจและ ้ออกรายงานผลการตรวจ โดยที่ไม่จำเป็นต้องสร้าง Class และ Assignment

## **ขั้นตอนการเปดใชงาน Quick Submit**

- 1. เขาระบบ www.turnitin.com
- 2. คลิกที่ชื่อผู้ใช้ หรือ User Info
- 3. คลิกเลือกที่ Yes ในสวน Activate quick submit

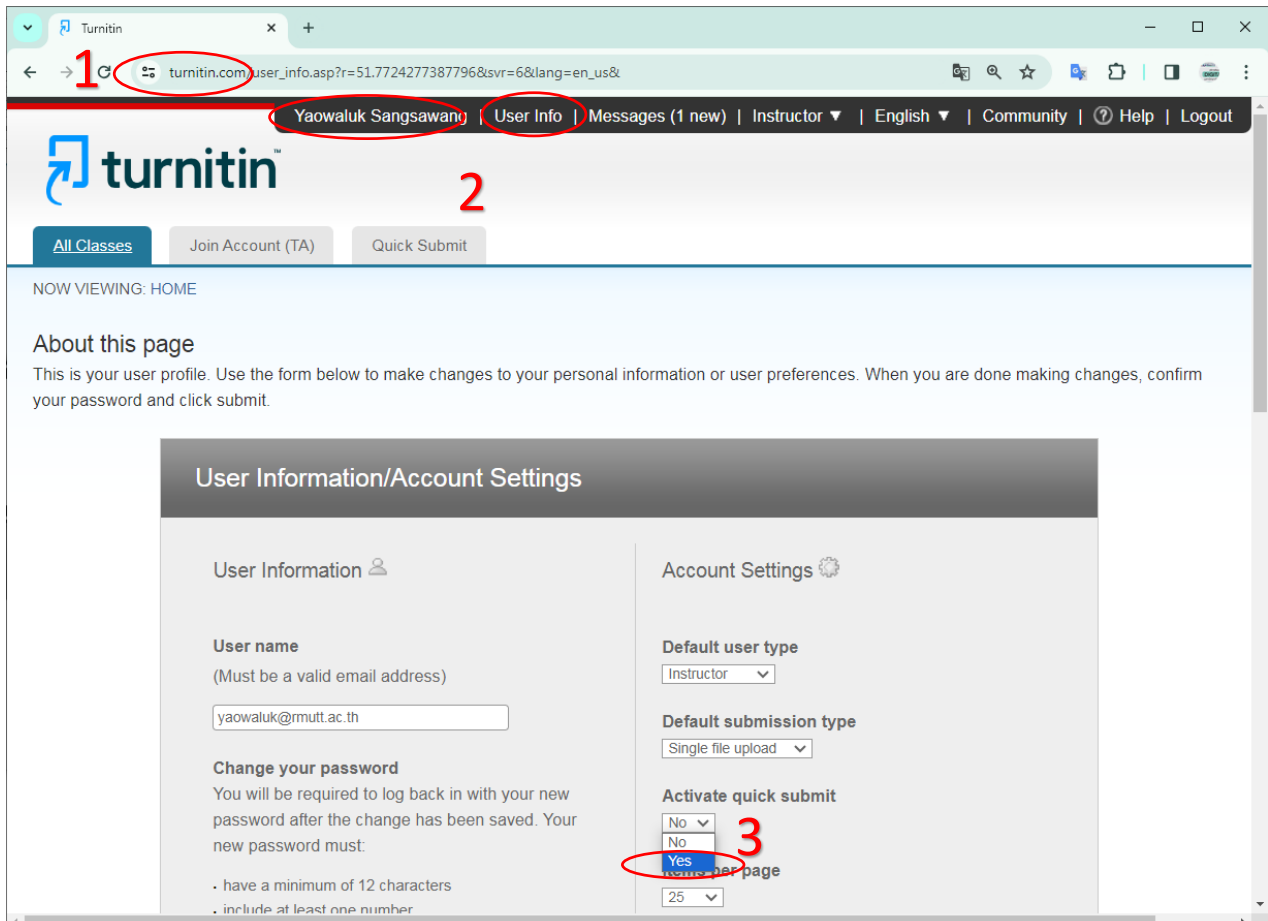

## 4. จากนั้นคลิกที่ปุม Submit

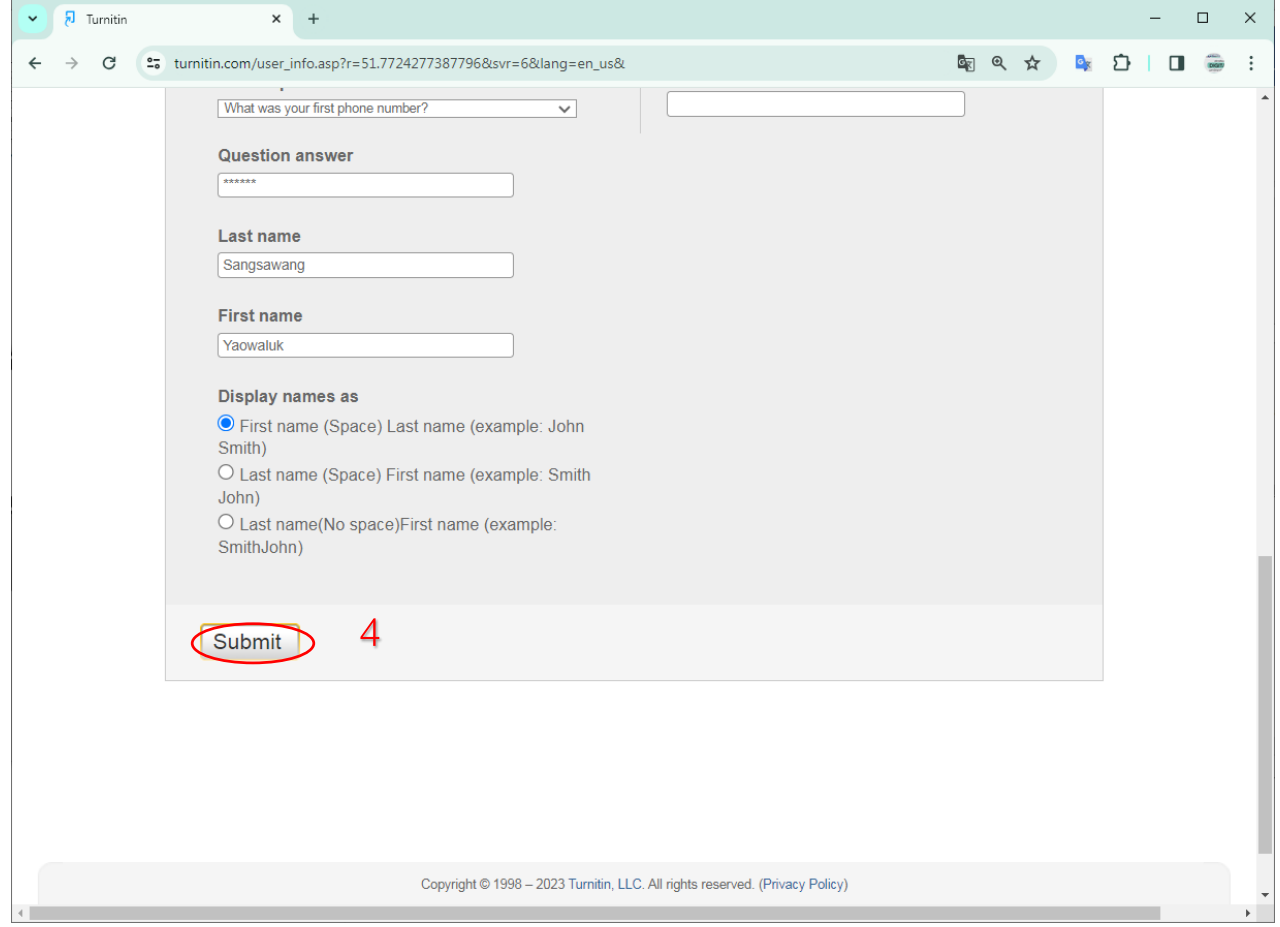

## **การสงผลงานขึ้นตรวจใน Quick Submit**

1. คลิกที่แท็บ Quick Submit

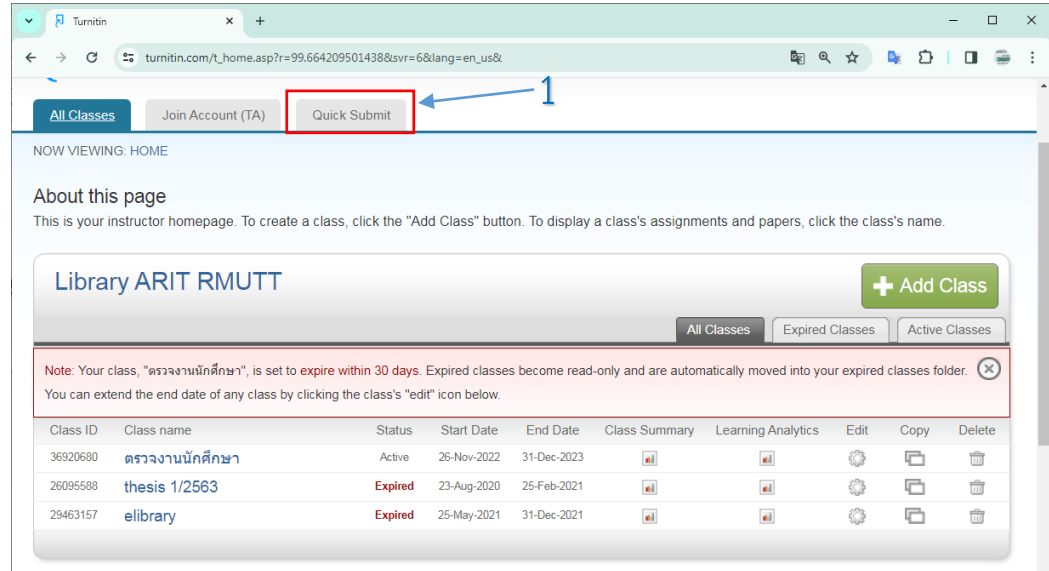

2. กดปุ่ม Submit เพื่อทำการเลือกการส่งผลงานขึ้นตรวจ โดยปุ่ม Quick Submitจะปรากฏขึ้นที่หน้า โฮมเพจของผู้ใช้ และแสดงสถานะพร้อมใช้งาน จากนั้นคลิกที่ปุ่ม Submit เพื่อนำผลงานขึ้นตรวจ

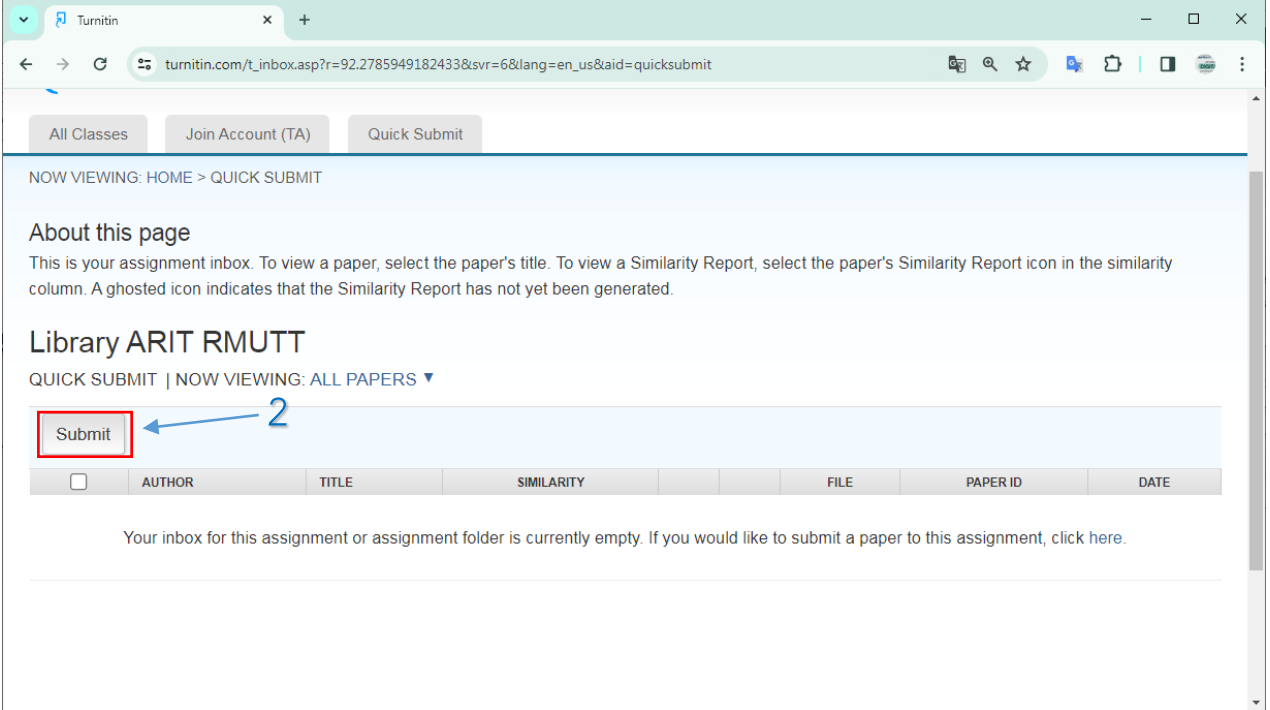

- 3. คลิกเลือกแหลงขอมูลที่ใชเปนแหลงในการตรวจเปรียบเทียบมีรายละเอียดดังนี้
	- $\Box$  Search the internet เลือกการสืบค้นข้อมูลทั้งปัจจุบันและข้อมูลย้อนหลังจากแหล่งข้อมูลที่ เผยแพรและใหบริการบนอินเตอรเน็ต ในการตรวจเปรียบเทียบกับขอมูลในไฟลงานที่กําลังสงตรวจ
	- **Search student papers** เลือกการสืบคนเพื่อการตรวจเปรียบเทียบไฟลงานที่กับสงตรวจ ฐานขอมูล Turnitin ซึ่งขอมูลมาจากมหาวิทยาลัย หรือสถาบันตาง ๆ ที่บอกรับการใชโปรแกรม Turnitin เปนผูจัดเก็บไฟลขอมูลไวเองในฐานขอมูล Turnitin
	- **Search periodicals, journals, & publications** เลือกการสืบคนเพื่อการตรวจเปรียบเทียบ ไฟลงานที่สงขึ้นตรวจกับการตรวจกับสื่อสิ่งพิมพทางวิชาการ เชน วารสารทางวิชาการ (Academic Journals)
	- **Search the Rajamangala University of Technology, Thanyaburi** เลือกการสืบคน เพื่อการตรวจเปรียบเทียบไฟล์งานที่ส่งตรวจกับฐานข้อมูลเฉพาะของมหาวิทยาลัย หรือสถาบันที่ จัดเก็บไวใน Turnitin

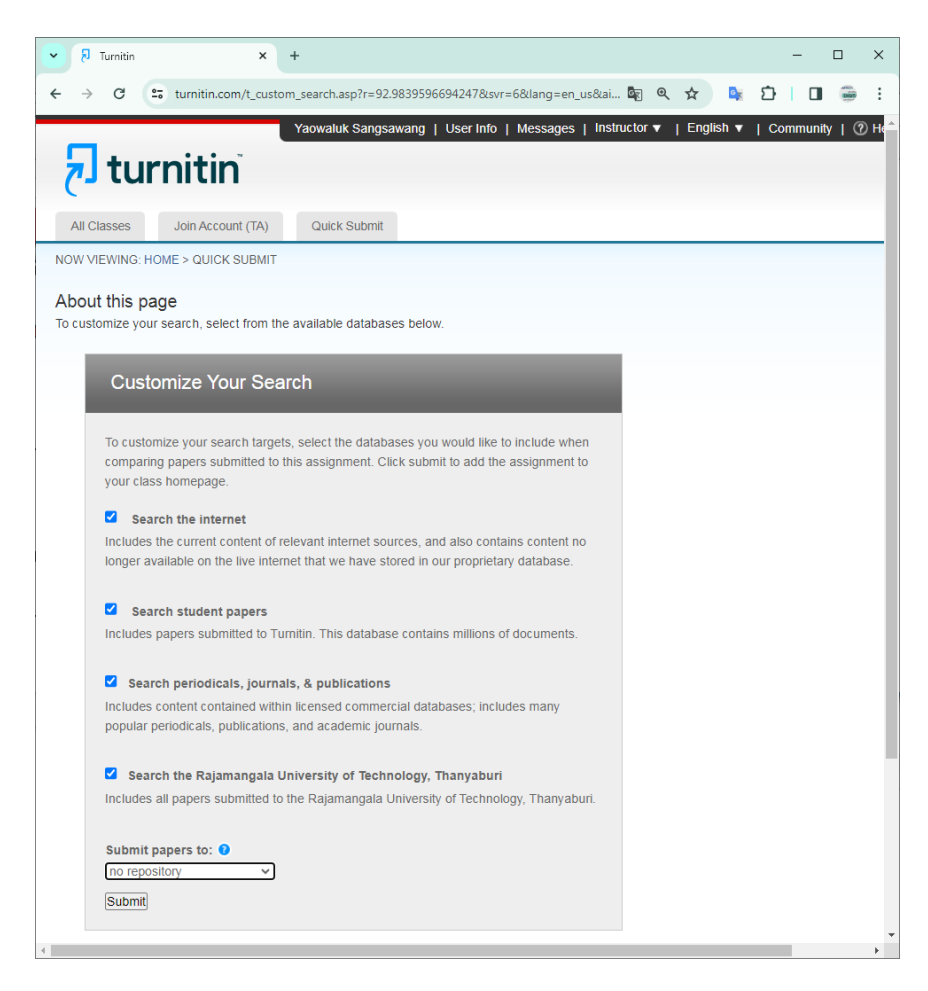

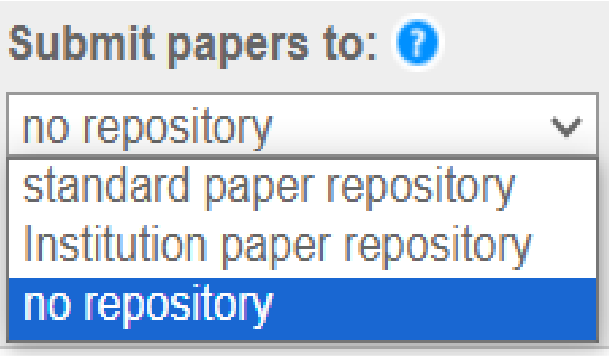

6. **Submit paper to:** คือ การเลือกการจัดเก็บไฟลงานหลังจากการตรวจเสร็จสิ้นแลว มีรายละเอียดดังนี้

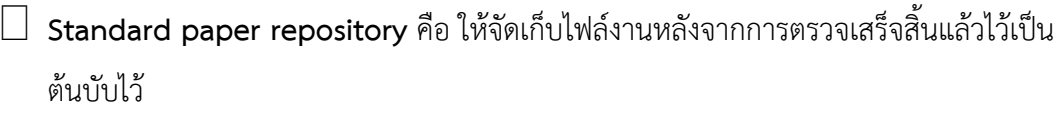

ในฐานขอมูล Turnitin

 $\Box$  Institute Paper repository คือ ให้จัดเก็บไฟล์งานหลังจากการตรวจเสร็จสิ้นแล้วไว้เป็น ตนฉบับไวในสวนของคลังของสถาบันในฐานขอมูล Turnitin

 $\Box$  No repository ไม่จัดเก็บไฟล์งานหลังจากการตรวจเสร็จสิ้น

7. คลิกที่ปุม **Submit**